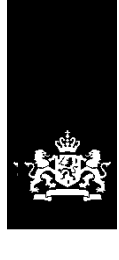

Dienst Uitvoering Onderwijs<br>Ministerie van Onderwijs, Cultuur en<br>Wetenschap

# Instructie GIR Handhaven Rapport in postvak 'Zonder overtredingen' afhandelen

Juni 2023 Versie 23.2.0 Inhoudsopgave:

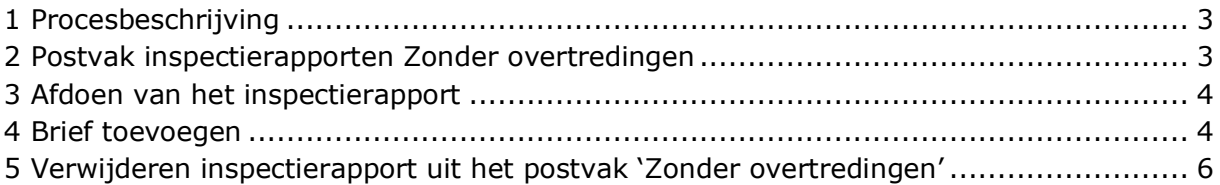

## <span id="page-2-0"></span>**1 Procesbeschrijving**

Na afronding van het inspectieonderzoek (jaarlijks, nader of incidenteel onderzoek) komt het inspectierapport in het postvak 'Met overtredingen' of in het postvak 'Zonder overtredingen' in GIR Handhaven. In welke van de twee postvakken het rapport wordt geplaatst is afhankelijk van of er wel of geen overtredingen zijn geconstateerd. Deze instructie gaat in op het afhandelen van rapporten van jaarlijkse en incidentele onderzoeken waarin geen overtredingen zijn geconstateerd.

Een nader onderzoek volgt altijd op een onderzoek met overtredingen. Afhankelijk van de uitkomsten van dat onderzoek, wordt het rapport in het postvak 'Met overtredingen' of in het postvak 'Zonder overtredingen' geplaatst. Lees in de *Instructie Rapport in postvak met overtredingen afhandelen* op www.duo.nl/kinderopvang, Landelijk Register Kinderopvang onder *Handleidingen en instructies* alles over het afhandelen van een nader onderzoek.

### <span id="page-2-1"></span>**2 Postvak inspectierapporten Zonder overtredingen**

In het postvak 'Zonder overtredingen' staan de definitieve inspectierapporten van voorzieningen met de status 'Geregistreerd' waarbij geen overtredingen zijn geconstateerd. Er wordt achter elke voorziening vermeld welk soort onderzoek is uitgevoerd.

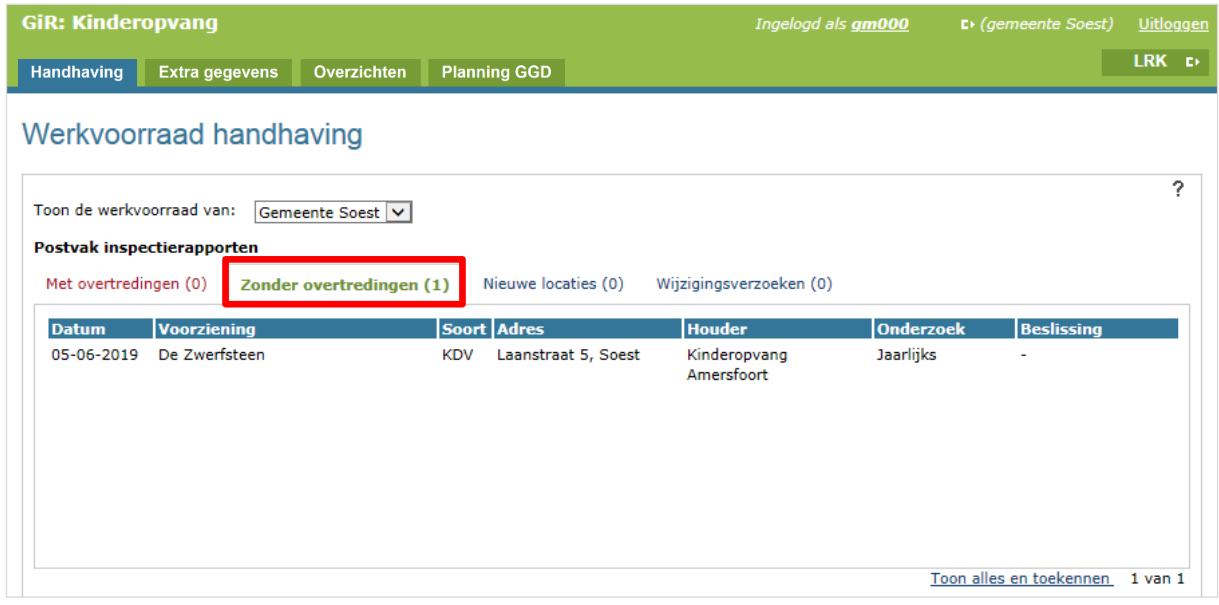

### <span id="page-3-0"></span>**3 Afdoen van het inspectierapport**

• Klik op het inspectierapport om het te openen

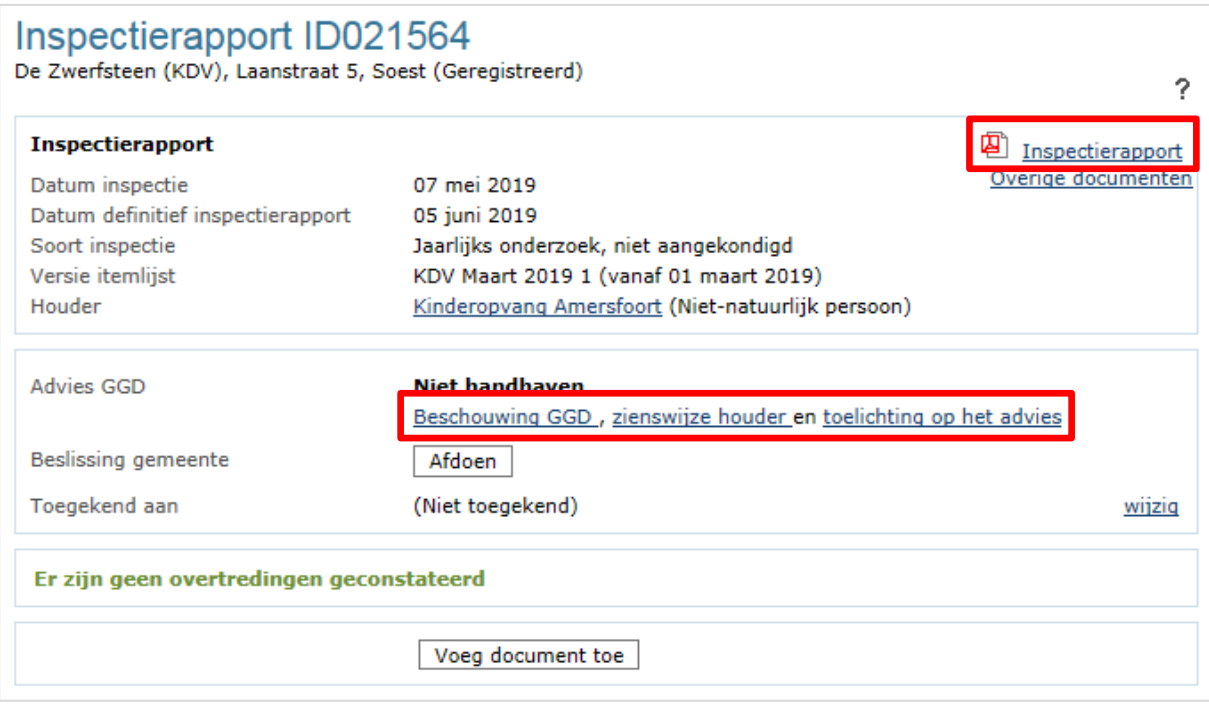

Ziet u de tekst 'Niet meer geconstateerde overtredingen' met daaronder de voorwaarde(n) die op 'Hersteld' gezet kan worden'? Dan loopt er een handhaving op een overtreding die nu hersteld blijkt. Volg voor de verdere procedure het hoofdstuk 'Nader onderzoek afhandelen' en het hoofdstuk 'Handhavingstraject is beëindigd' van de Instructie *Rapport in postvak 'Met overtredingen' afhandelen*.

- Lees het inspectierapport
- Bekijk de beschouwing GGD, de zienswijze van de houder en de toelichting op het advies

Het inspectierapport bevat geen overtredingen. Het is daarom niet mogelijk om te handhaven. U kunt het rapport afhandelen.

• Klik op 'Afdoen'.

#### <span id="page-3-1"></span>**4 Brief toevoegen**

Voor de situatie van een geregistreerde voorziening waar tijdens het inspectieonderzoek geen overtredingen zijn geconstateerd, is geen standaardbrief beschikbaar. U kunt zelf een complimentenbrief of anderszins opstellen en toevoegen aan het inspectieonderzoek.

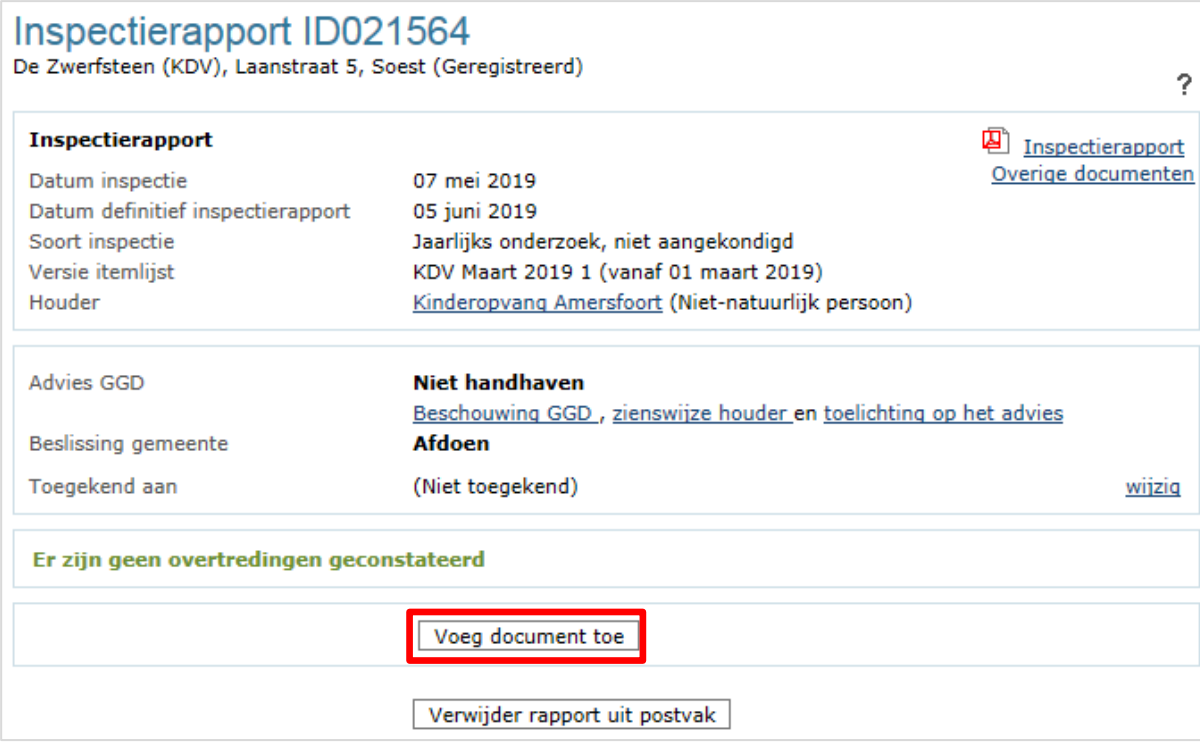

• Klik op 'Voeg document toe'

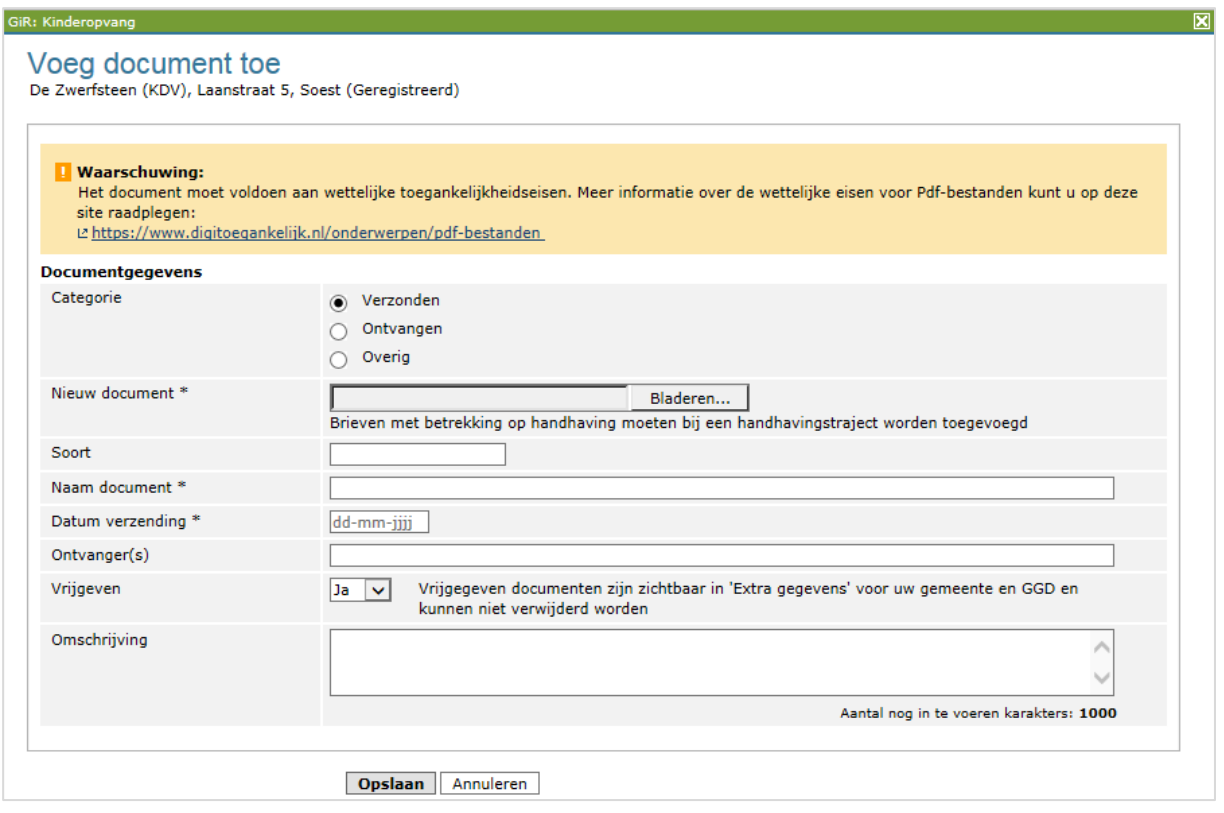

- Hier vult u in:
	- Categorie: Verzonden
	- Nieuw document: met 'Bladeren' kunt u de betreffende brief zoeken
	- Soort document, bijv. complimentenbrief (niet verplicht)
- Naam document: hier wordt de naam van het toegevoegde document vermeld
- Datum verzending
- Ontvangers (niet verplicht)
- Vrijgeven: Geeft u het document vrij? Dan is de brief zichtbaar voor de GGD en voor de handhaver bij 'Extra gegevens' onder het tabblad 'Inspectiegegevens'
- Omschrijving (niet verplicht)
- Klik op 'Opslaan'

De toegevoegde brief vindt u terug bij 'Overzicht documenten' in GIR Handhaven en u kunt het terugvinden bij 'Extra gegevens', onder het tabblad 'Inspectiegegevens'.

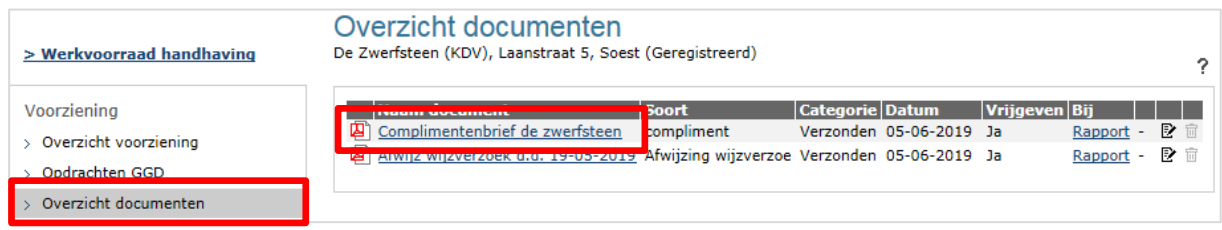

#### <span id="page-5-0"></span>**5 Verwijderen inspectierapport uit het postvak 'Zonder overtredingen'**

Nadat u het document heeft toegevoegd en vrijgegeven, is deze nieuwe aanvraag afgehandeld en kunt u het inspectierapport verwijderen uit het postvak 'Zonder overtredingen'.

• Open het inspectierapport opnieuw. Dat kan via het postvak 'Zonder overtredingen' of via de linker menubalk 'Inspectierapporten'.

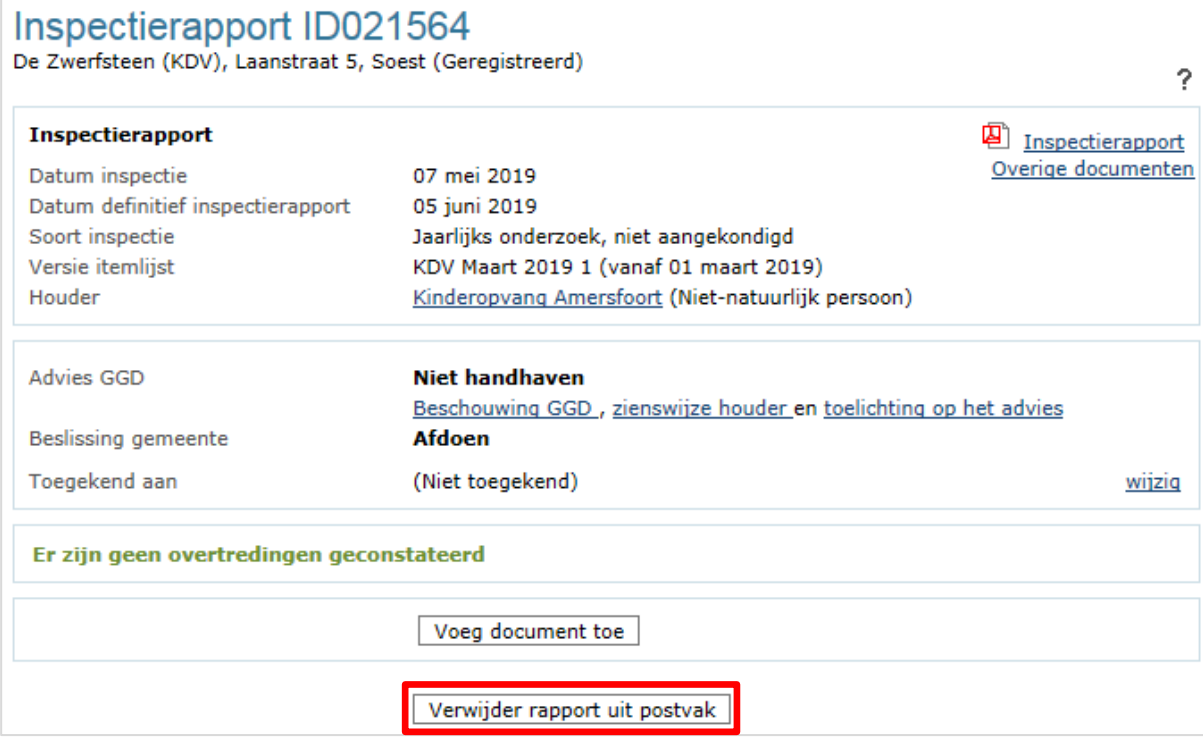

• Verwijder het rapport uit het postvak 'Zonder overtredingen'

Het inspectierapport en het toegevoegde document is te allen tijde weer in te zien wanneer u de voorziening opzoekt in het tabblad Extra gegevens, onder het tabblad 'Inspectiegegevens'.

Meer informatie over het tabblad Extra gegevens, leest u in de *gebruikershandleiding Extra gegevens* op www.duo.nl/kinderopvang, Landelijk Register Kinderopvang onder *Handleidingen en instructies*.